### **Setting Environment**

- 1. NSIS Install; Nullsoft Install System을 설치한다.
- 2. HM NIS Edit Install; HM NIS Edit를 설치한다
- 3. Install Plugins; 아래 플러그인을 NSIS 설치한 위치의 Plugins 디렉토리로 복사한다.
	- EnVar-Plugin
	- Nsis7z plug-in

## **Preparing Files**

- 설치 패키지를 위한 파일을 준비한다.
- NSIS Script file; 설치 패키지를 만드는 스크립트, \*.nsi
- Prepare files to install; 설치할 파일을 준비한다.
	- make 7z file into Input directory

```
 ├─tools
 -apache-maven-3.8.1
 -gradle-6.9.2
 │ ├─java
     │ │ └─java-1.8.0-openjdk-1.8.0.212-1
  │ ├─sts-4.7.1
  │ ├─VSCode-win32-x64-1.48.0
 │ ├─Git-2.37.0-64-bit.exe
 │ ├─node-v12.22.9-x64.msi
-varn-1.22.19.msi-workspace
```
- Create Output Directory; 설치 패키지의 최종 결과 파일을 저장할 디렉토리를 생성한다.
- Structures; 설치 패키지를 위한 디렉토리 구조는 아래와 같다.

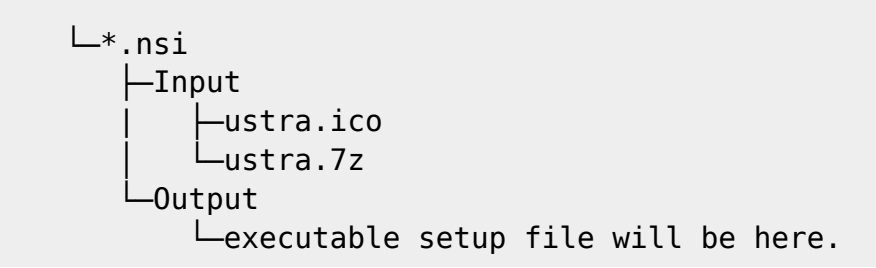

# **Scripts**

스크립트를 작성한다.

### **Build & Test**

- Build; 작성한 스크립트를 빌드한다. 오류가 없으면 설치 파일이 생성된다.
- Test on Windows
	- 설치 테스트를 위한 Windows 운영체제를 준비한다; 포맷 후 Windows만 설치한 PC 혹은 Hyper-V, VMWare, Virtual Box 등의 가상 머신에 Windows 설치. (가능한 한 응용 프로그램을 설치하지 않은 Windows 운영체제를 추천)
	- 준비한 Windows 운영체제에 빌드한 설치 파일을 복사한다.
	- 설치 파일을 이용하여 프로그램을 설치한다.
	- 설치한 프로그램 동작을 확인한다.
		- SpringToolSuite4
		- VSCode
		- Node.js
		- Yarn
		- Git
	- 시스템 환경 변수 편집 혹은 CMD 등에서 환경 설정 내용을 확인한다; JAVA\_HOME, GRADLE\_HOME, MAVEN\_HOME, Path
	- 확인 후 의도한 대로 설치되지 않았으면 스크립트 수정 후 빌드 → 테스트를 다시 진행하고, 의 도한 대로 설치되었다면 다른 Windows 시스템에도 테스트 진행하여 확인한다.
	- 확인이 완료되면 배포한다.

#### **References**

- 개발 환경 및 관련 리소스는 아래의 링크에서 확인할 수 있다.
	- [NSIS Download](https://nsis.sourceforge.io/Download)
	- [NSIS Users Manual](https://nsis.sourceforge.io/Docs/)
	- [NSIS Wiki](https://nsis.sourceforge.io/Wiki/)
	- [HM NIS EDIT: A Free NSIS Editor/IDE](http://hmne.sourceforge.net/)
	- o Nsis7z plguin
	- [EvVar Plugin for NSIS](https://github.com/GsNSIS/EnVar)
	- [NSIS](https://opentutorials.org/module/3650/21851) [사용자 설명서](https://opentutorials.org/module/3650/21851) [@opentutorials.org](https://opentutorials.org/module/3650/21851)

From: <https://theta5912.net/> - **reth**

Permanent link: **<https://theta5912.net/doku.php?id=public:computer:nsis&rev=1658283247>**

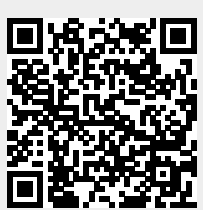

Last update: **2022/07/20 11:14**